### **[ЛАБОРАТОРНАЯ РАБОТА № 2 «Антивирусная защита компьютерных систем](https://intuit.ru/studies/courses/2259/155/info): [настройка уведомлений»](https://intuit.ru/studies/courses/2259/155/info)**

# **Настройка уведомлений**

**Цель работы:** В этой лабораторной работе мы получим навыки управления уведомлениями о событиях Антивируса Касперского 6.0, а также будут изучены возможности и средства их настройки.

### **Задание 1. Изучение уведомлений**

1. Откроем главное окно интерфейса и перейдите к разделу **Защита**

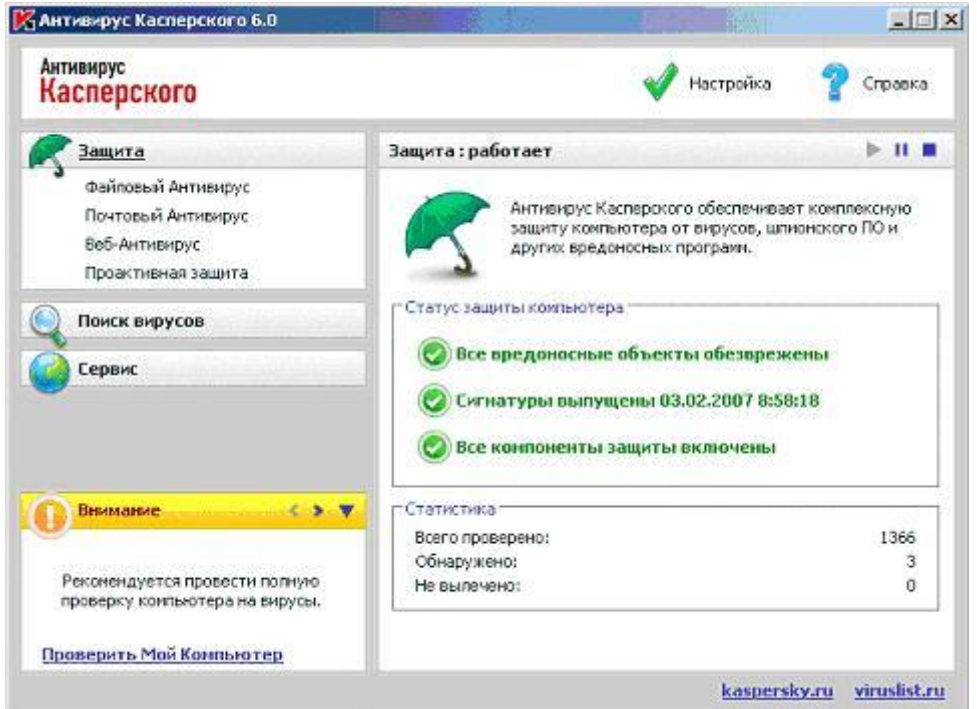

2. Ознакомимся с информацией, размещенной в группе " **Статус защиты компьютера** ". Если последнее обновление антивирусных баз было успешно завершено не ранее, чем два дня назад, то все три строки будут зеленого цвета. Следовательно, защита включена и работает корректно.

Однако кроме этого, существует ряд рекомендаций, которые желательно соблюдать. К ним относится необходимость регулярно, раз в неделю, проверять на наличие вирусов весь жесткий диск компьютера. Это означает, что нужно либо задать расписание для задачи проверки **Моего компьютера**, либо делать это вручную самостоятельно.

В лабораторной работе, посвященной установке **Антивируса Касперского**, в **Мастере настройки** были оставлены все значения по умолчанию. Для запуска поиска вирусов в **Моем компьютере** предлагаем использовать режим вручную. Следовательно, при каждой перезагрузке операционной системы должно выводиться напоминание:

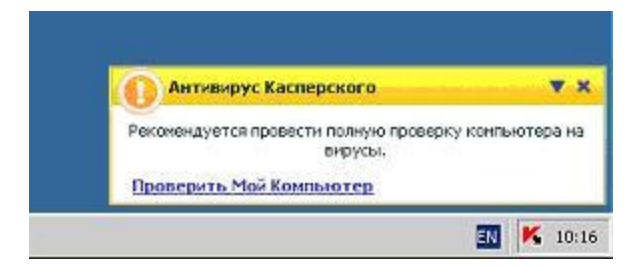

Дополнительно, такое же сообщение выводится в левом нижнем углу интерфейса, в окне уведомлений. Сейчас видно именно оно, поскольку более серьезных нарушений антивирусной защиты нет

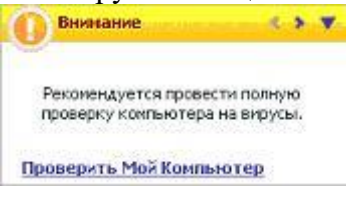

3. Кроме собственно текста сообщения, окна уведомлений часто содержат ссылки на действия, которые следует предпринять. В нашем случае это проверить **Мой компьютер**.

Запустим проверку **Моего компьютера**, нажав ссылку **Проверить Мой Компьютер**

4. Открывшееся окно статистики запущенной задачи подтверждает, что она выполняется. Это видно по синему индикатору выполнения задачи и полю **Завершение**, в котором указано приблизительное время окончания проверки

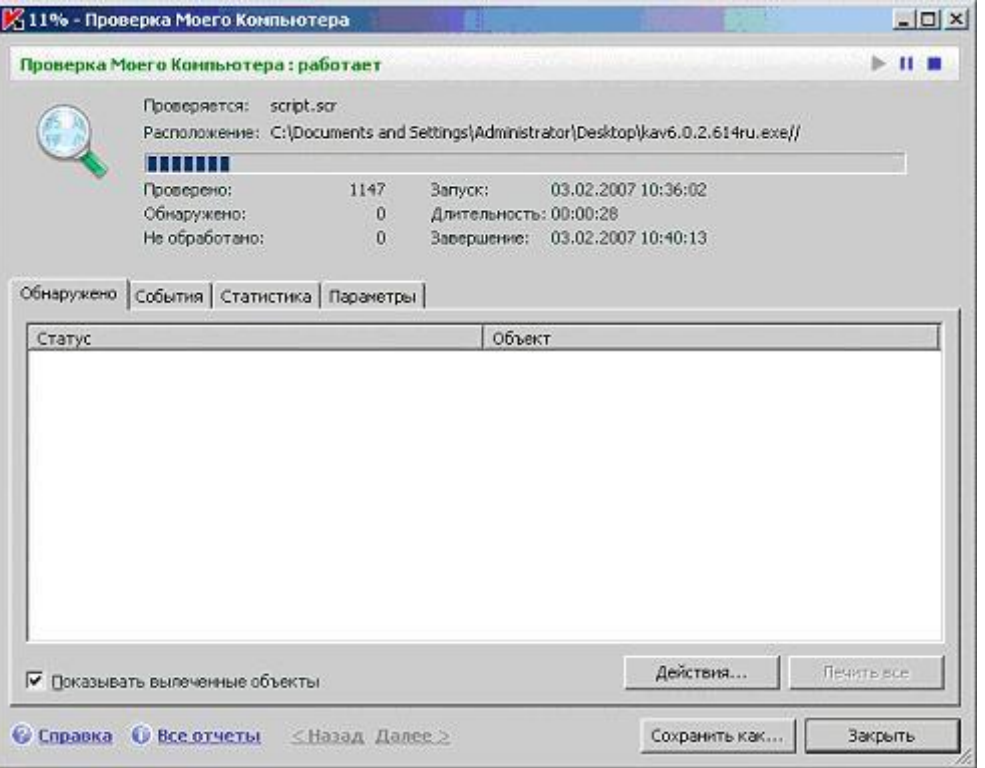

5. Закроем окно, не прекращая проверки. Для этого нажмем **Закрыть**

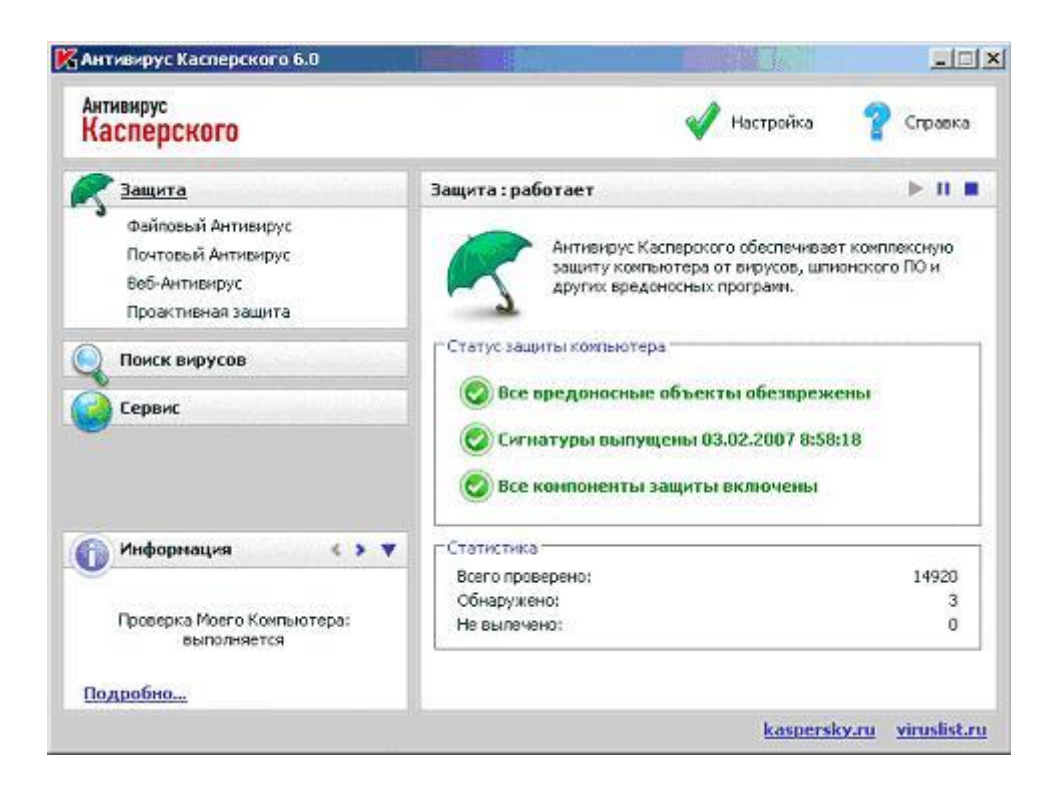

6. Изучим как можно управлять уведомлениями.

Все средства управления уведомлениями располагаются в верхнем правом углу.

В случае сообщений, расположенных в окне интерфейса **Антивируса Касперского**, это кнопки перехода к предыдущему уведомлению ( , в данном случае неактивна, поскольку это самое последнее уведомление), следующему ( ) и кнопка управления (  $\blacktriangledown$ ).

Для всплывающих в правом нижнем углу экрана уведомлений кнопки перехода между сообщениями нет. Но если такое окно не требует немедленных действий пользователя, его можно быстро закрыть, воспользовавшись .

Нажмем в главном окне **Антивируса Касперского** на кнопку перехода к следующему сообщению ( )

7. Новое открывшееся сообщение будет также информационного синего цвета с сообщением, что все обнаруженные в ходе предыдущих лабораторных работ вирусы обезврежены.

Скроем сообщение о том, что все вирусы обезврежены. Для этого нажмем кнопку

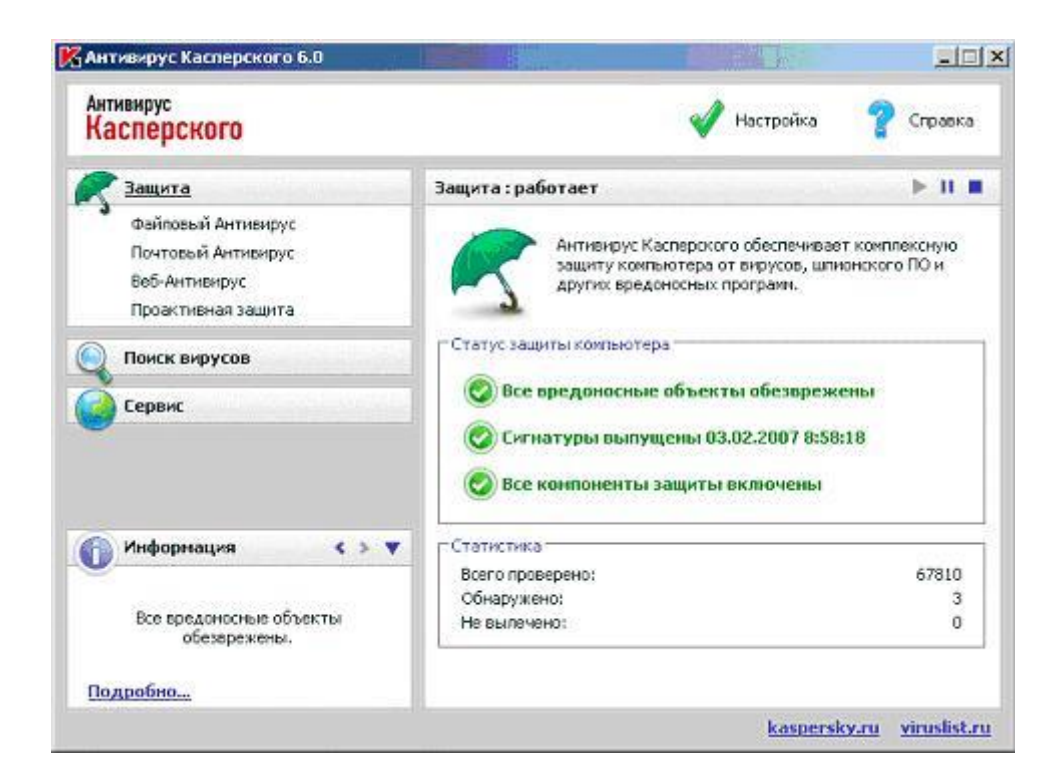

8. В открывшемся окне выберем **Скрыть это сообщение**

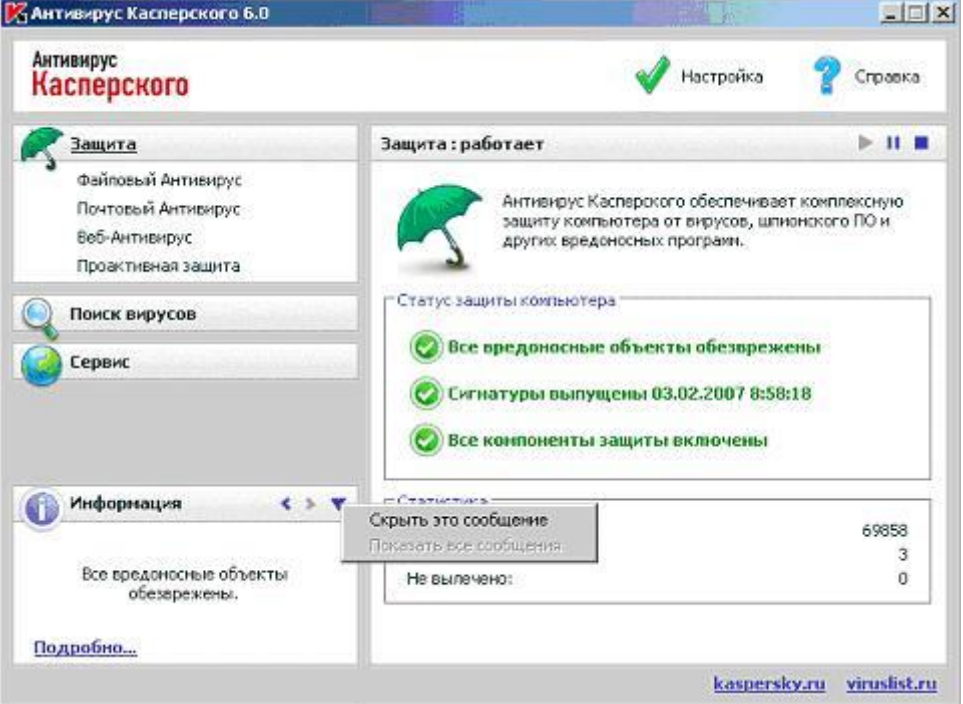

9. Как результат - останется всего одно сообщение, о том, что проверка **Моего компьютера** еще не закончилась .

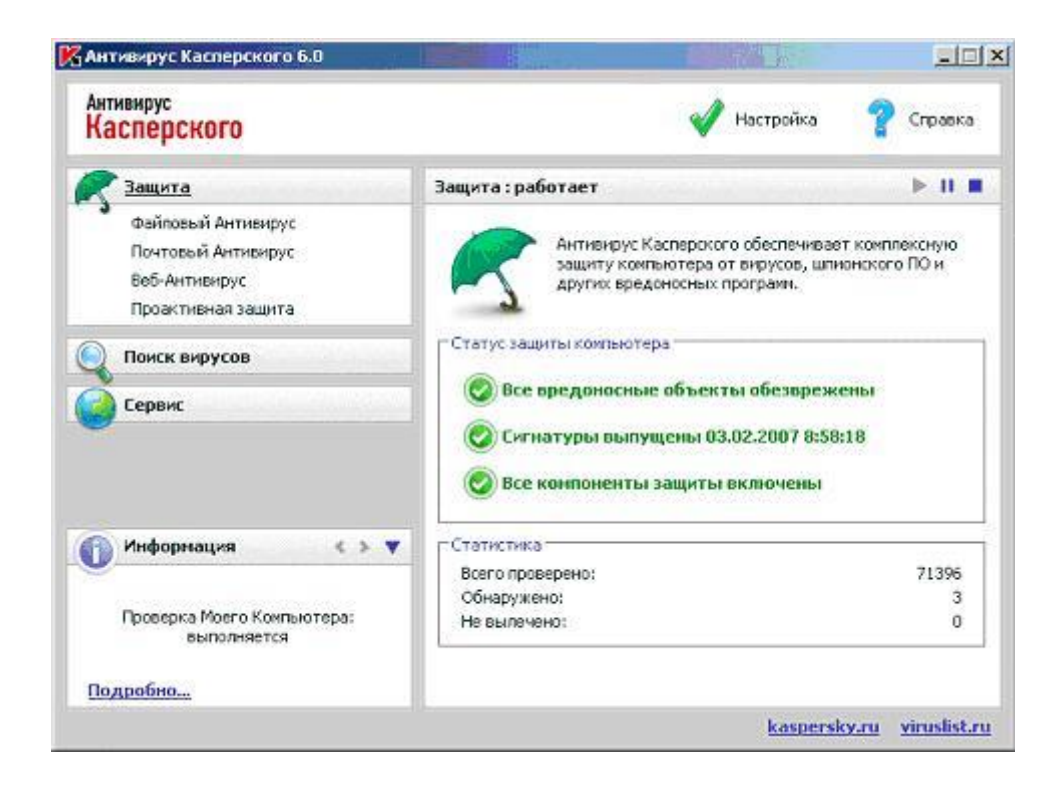

10. Закроем последнее сообщение, нажав и выбрав **Скрыть это сообщение**

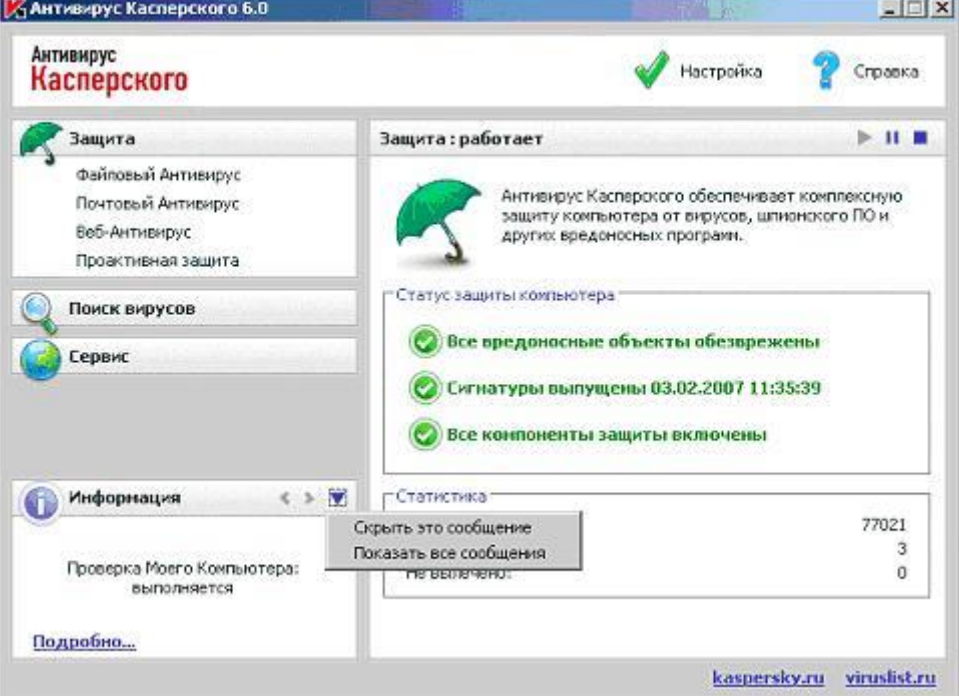

11. Однако просто так избавиться от сообщений не удастся. О том, что они есть, но спрятаны, извещает новое, нескрываемое сообщение.

Убедимся, что скрыть его нельзя. Можно только открыть все остальные сообщения

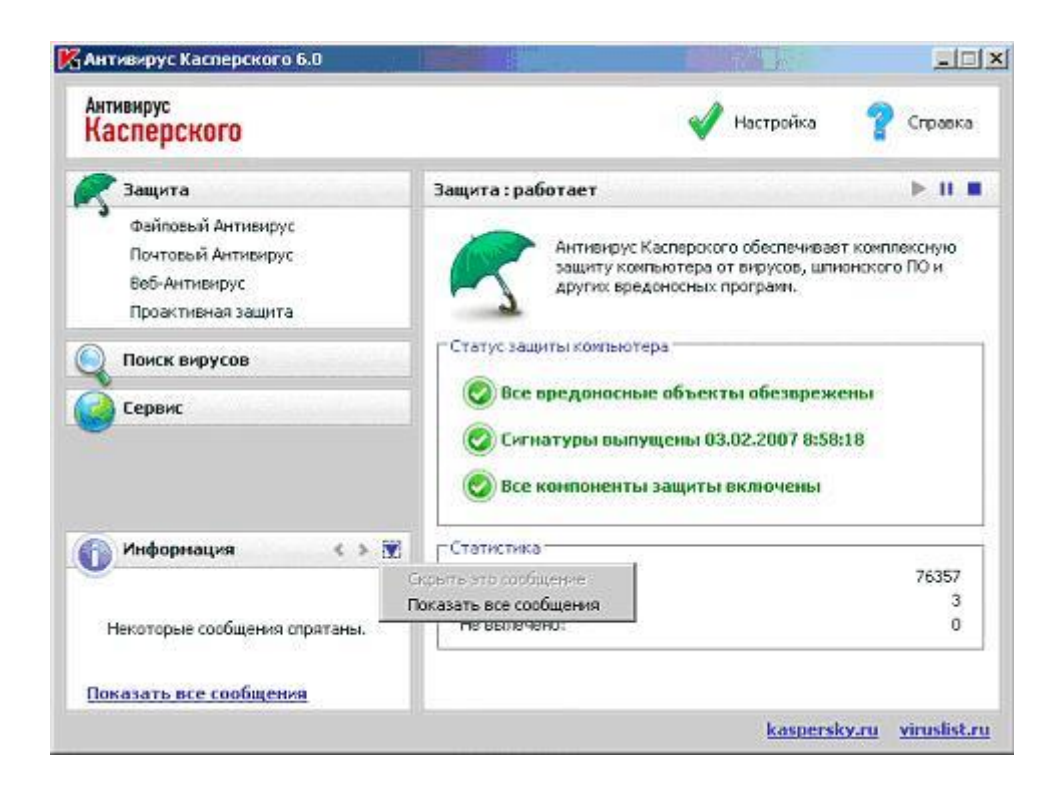

12. Вернем отображение всех уведомлений, выбрав **Показать все уведомления**

**[Дальше](https://intuit.ru/studies/courses/2259/155/lecture/4317?page=2) >>**

### **Задание 2. Настройка уведомлений**

1. Перейдем к окну **Настройка**, нажав в главном окне

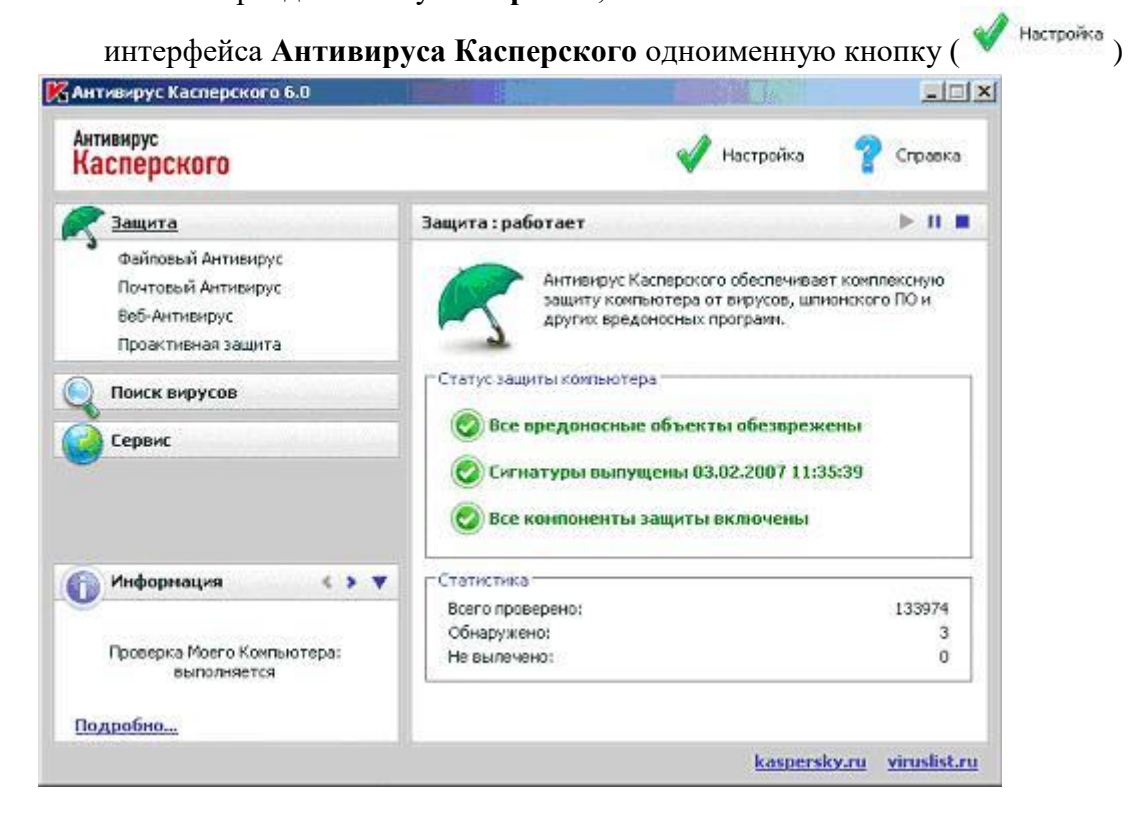

2. Поскольку настройка уведомлений не относится ни к параметрам работы постоянной защиты, ни к настройкам задачи поиска вирусов, остается раздел **Сервис**

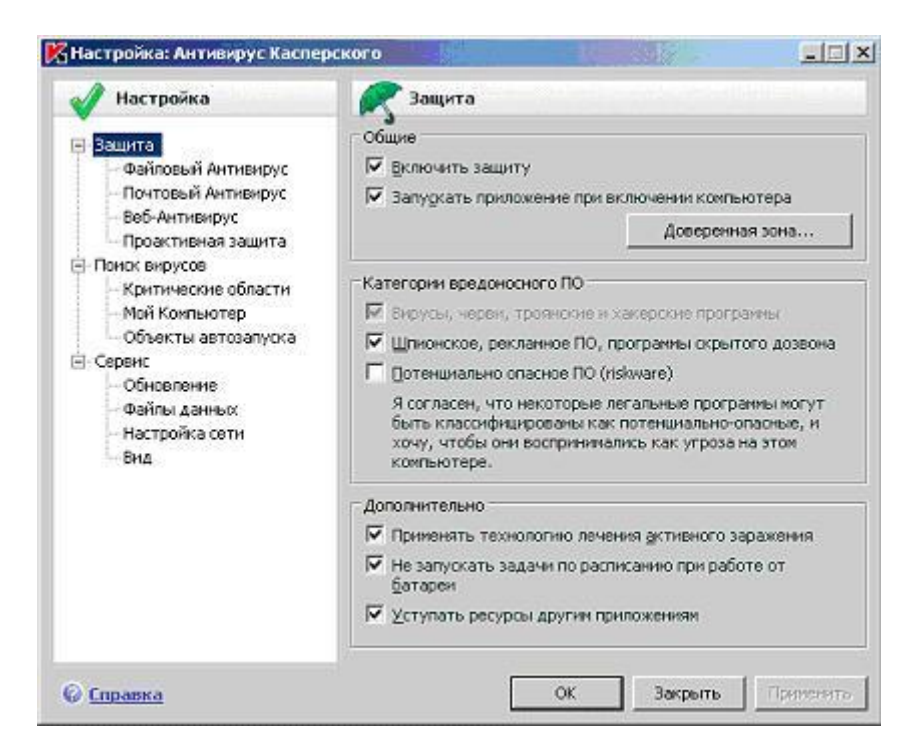

Перейдем к разделу **Сервис**

3. Настройка уведомлений осуществляется в верней части этого окна, в группе **Взаимодействие с пользователем**. Здесь размещен единственный флаг - **Включить уведомление о событиях**. Он позволяет одним щелчком мыши отключить все уведомления. Делать это крайне не рекомендуется.

Переход к подробной настройке уведомлений осуществляется с помощью кнопки **Дополнительно**. Нажмем ее.

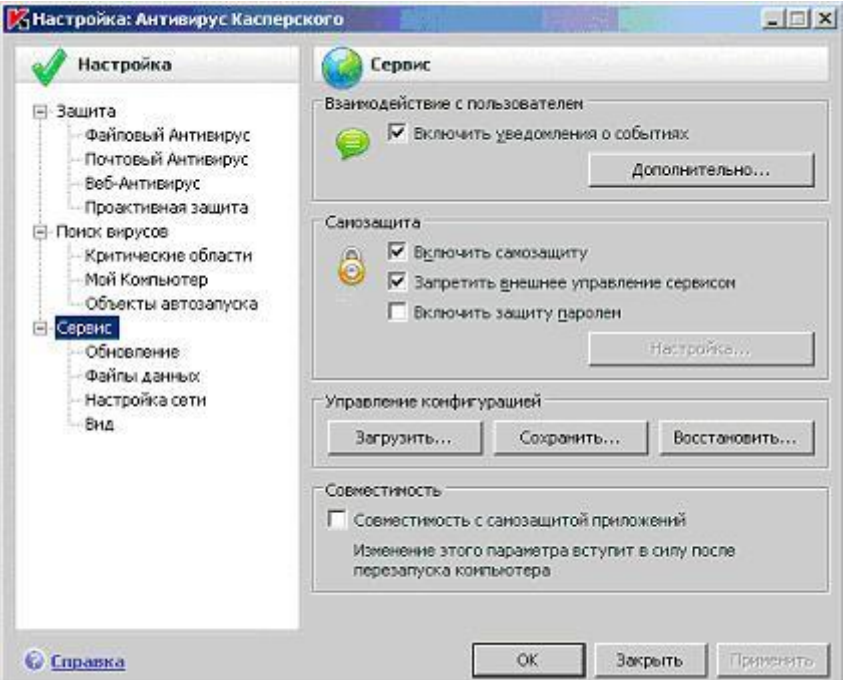

4. Открывшее окно настройка уведомлений содержит таблицу настройки уведомлений.

По вертикали перечислены все события в жизни **Антивируса Касперского**, при возникновении которых может быть создано уведомление.

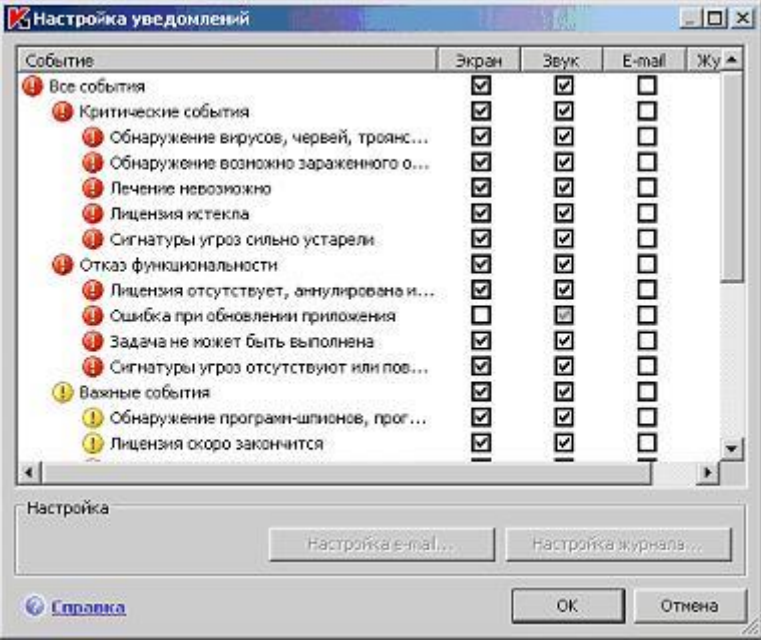

Ознакомимся со всем списком, воспользовавшись полосой прокрутки

- 5. Как видно, все события разделены на четыре категории по уровню важности:
	- o **Критические события** они отмечаются значком и на экране показываются в окнах красного цвета. Это делается для привлечения внимания - такие сообщения требуют немедленного вмешательства пользователя. Они уведомляют об обнаруженных и еще не вылеченных или удаленных вирусах, о том, что полноценная антивирусная защита невозможна
	- o **Отказ функциональности** также отмечаются значком , на экране имеют красный оттенок и требуют немедленного вмешательства. Они сообщают о том, что постоянная защита по каким-то причинам остановлена или невозможна, о проблемах при выполнении ряда задач
	- o **Важные события** Они имеют желтую расцветку, рядом располагается значок . Предназначение уведомлений, вызванных важными событиями - при случае привлечь внимание пользователя. Например, необходимость провести полную проверку **Моего компьютера** имеет статус уведомления о важном событии
	- o **Информационные события**. Как видно из названия, соответствующие информационным событиям уведомления призваны информировать пользователя о различных действиях антивируса. Например о том, что в данный момент запущена проверка **Моего компьютера**. Такие уведомления вмешательства обычно не требуют

Внимательно изучим перечень всех событий

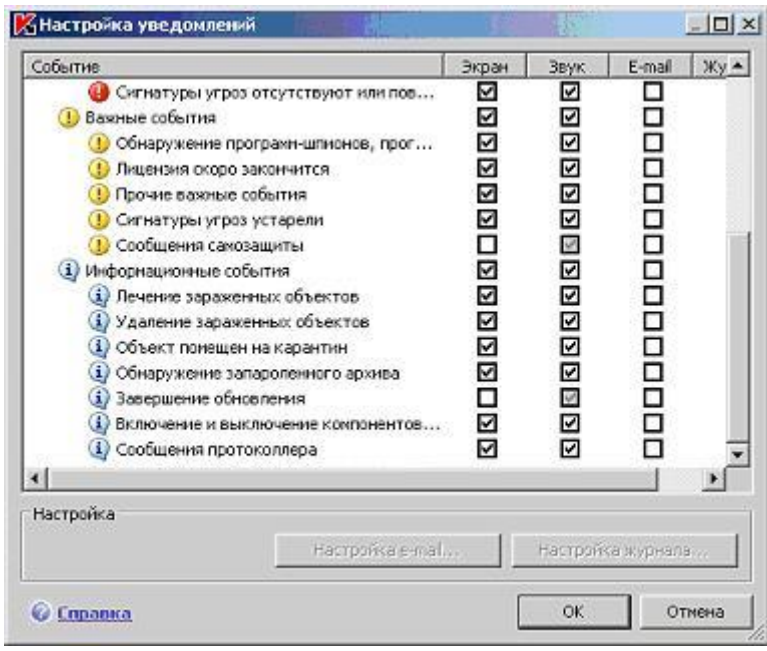

- 6. В столбцах расположены возможные методы отправки уведомлений, а именно:
	- o **Экран** будет ли показано окно
	- o **Звук** по умолчанию все уведомления сопровождаются звуками
	- o **E-mail** отправка электронного сообщения
	- o **Журнал** будет ли при возникновении данного события произведена запись в журнал работы операционной системы или **Антивируса Касперского**

Отметим флаг на пересечении события "Включение и выключение компонентов защиты" и метода доставки "E-mail"

7. Обратим внимание, что после этого действия стала доступной кнопка **Настройка Email**. Нажмем ее

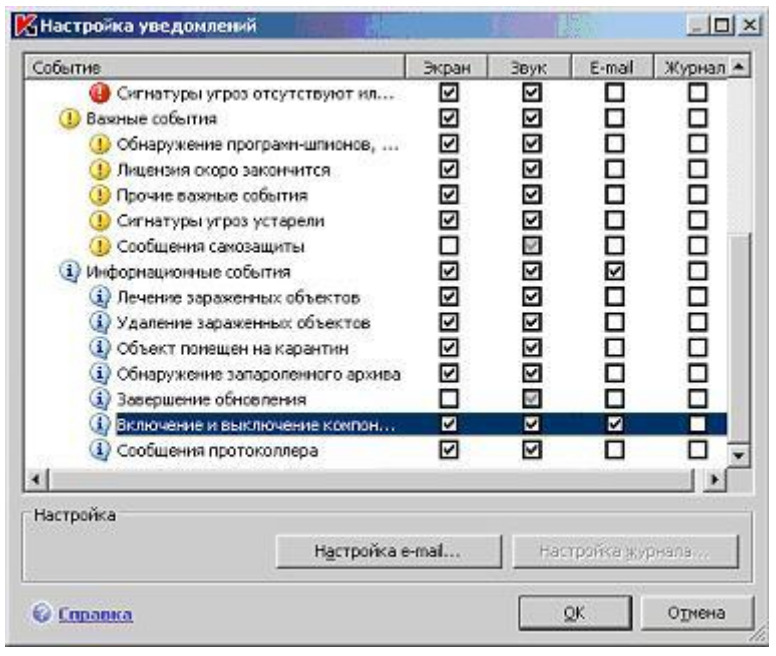

8. Открывшееся окно позволяет настроить параметры соединения с почтовым сервером, получателя уведомления (его электронный адрес) и режим рассылки: нужно это

делать сразу после возникновения выбранного события или отправлять отчет в соответствии с заданным расписанием (настраивается с помощью пункта **Каждый 1 день** и кнопки **Изменить**).

Рассылка отчетов и уведомлений по электронной почте может быть очень полезна для удаленного контроля - например, если Ваш компьютер используется третьим лицом.

В этой лабораторной работе уведомление по электронной почте тестироваться не будут, поэтому закроем окно, нажав **Отмена**

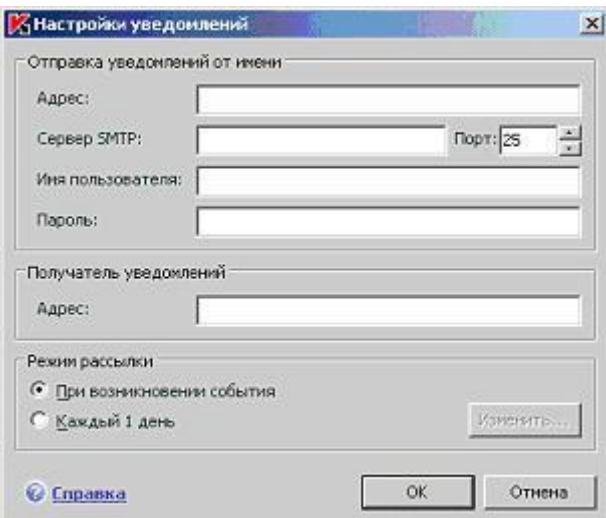

9. В окне настройки уведомлений очистим флаг, поставленный в пункте 6

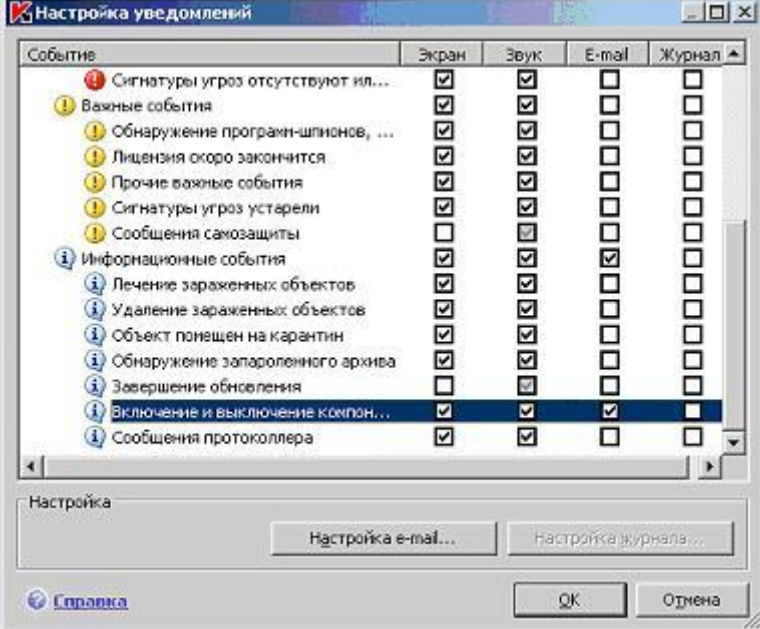

10. Протестируем работу уведомлений.

Для этого вернемся к главному окну **Антивируса Касперского** и перейдем в разделу **Защита**

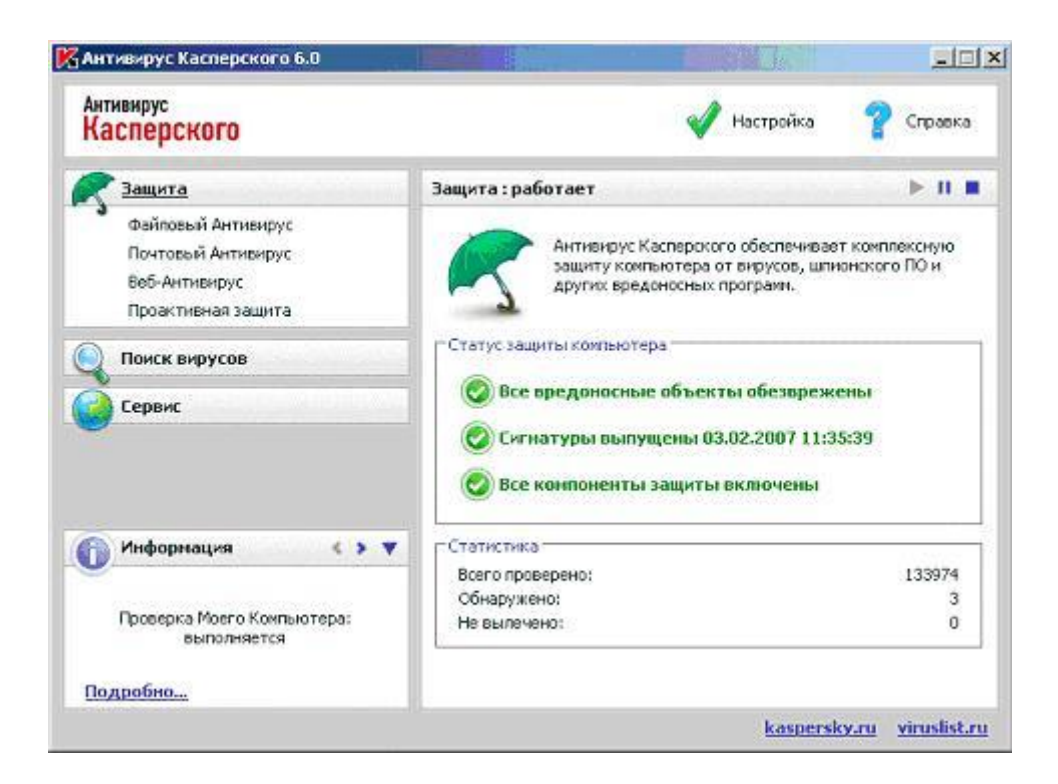

- 11. Остановим постоянную защиту, нажав Пауза ( $\blacksquare$ )
- 12. В следующем окне **Приостановка защиты** нажмем **ОК**

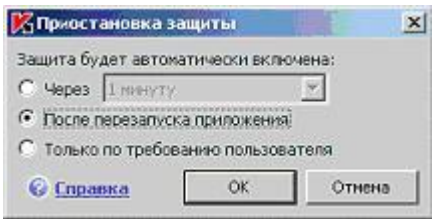

13. Прочитаем уведомления **Антивируса Касперского**: информационное, появившееся в отдельном окне в правом нижнем углу экрана и сообщение о важном событии, отображаемое в главном окне антивируса

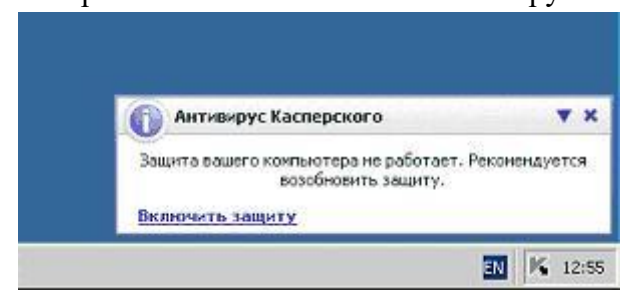

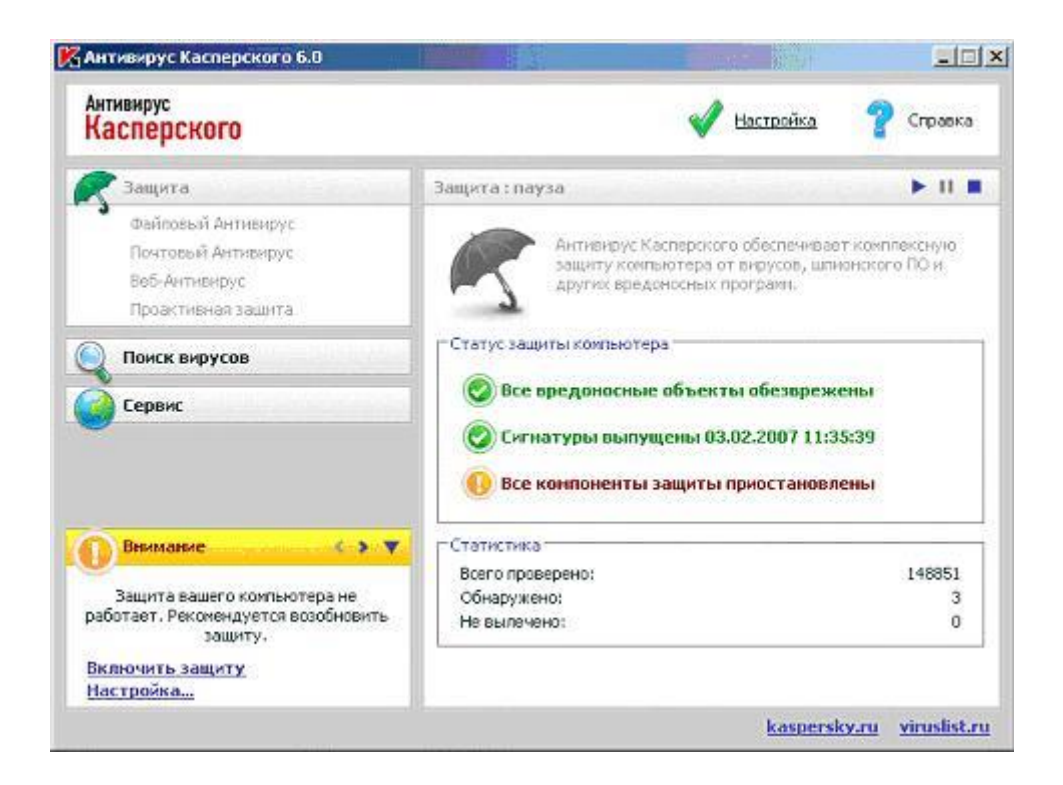

14. Включим постоянную защиту, нажав ссылку **Включить защиту** в окне одного из сообщений

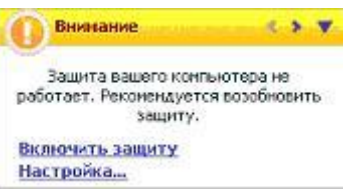

- 15. Проследим, что постоянная защита включилась и вернитесь к окну настройки уведомлений
- 16. Снимем флаг, ответственный за уведомление о включении и выключении компонентов защиты в виде сообщения на экране

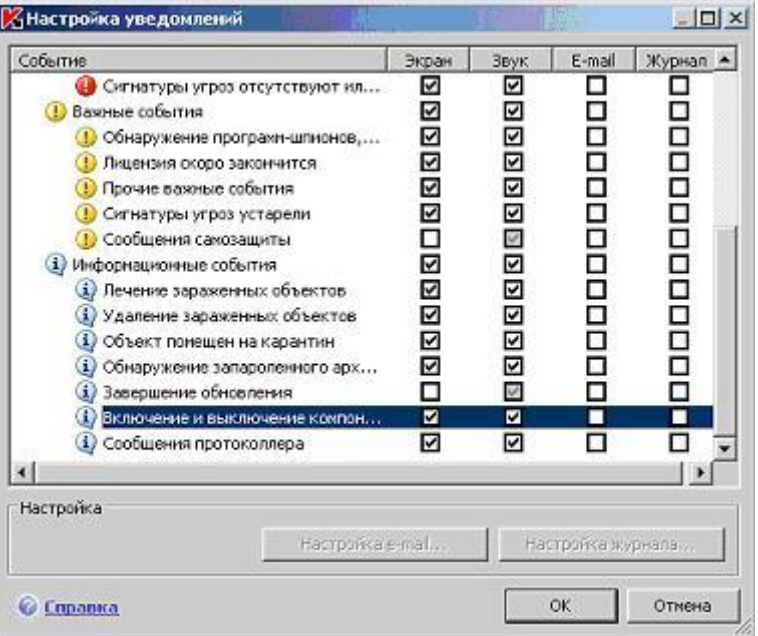

17. Применим сделанные изменения. Для этого в окне настройки уведомлений нажмем **ОК**

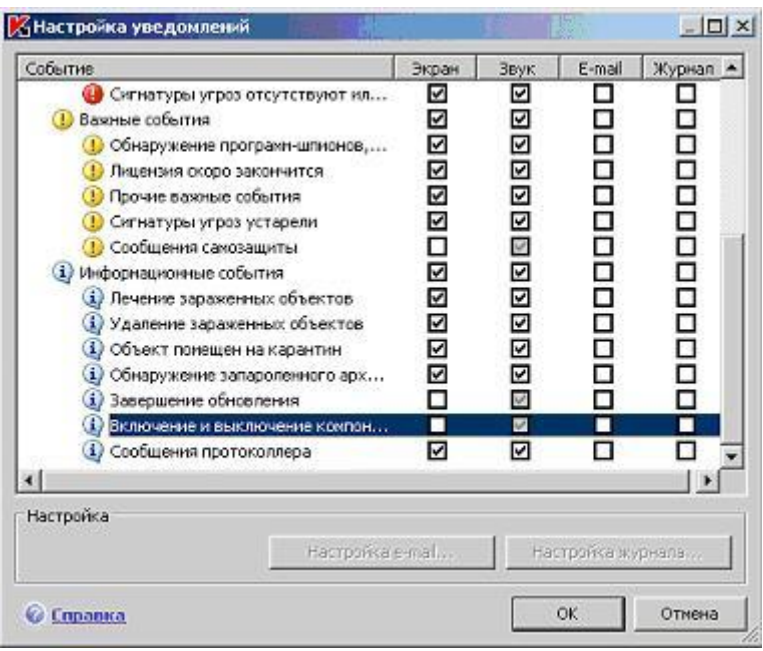

- 18. Затем в окне настройки тоже **ОК**
- 19. Вернемся к главному окну интерфейса и приостановите постоянную защиту, повторив действия пунктов 10-12
- 20. Проследим, что уведомление в правом нижнем углу не появляется, но сообщение в главном окне антивируса появляется все равно.
- 21. Включим постоянную защиту, воспользовавшись ссылкой **Включить защиту**

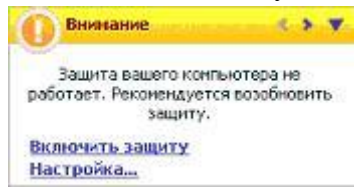

**Вывод**: В этой лабораторной работе мы получили навыки управления *уведомлениями о событиях* **Антивируса Касперского 6.0**, изучены возможности и средства их настройки.

## **Глоссарий**

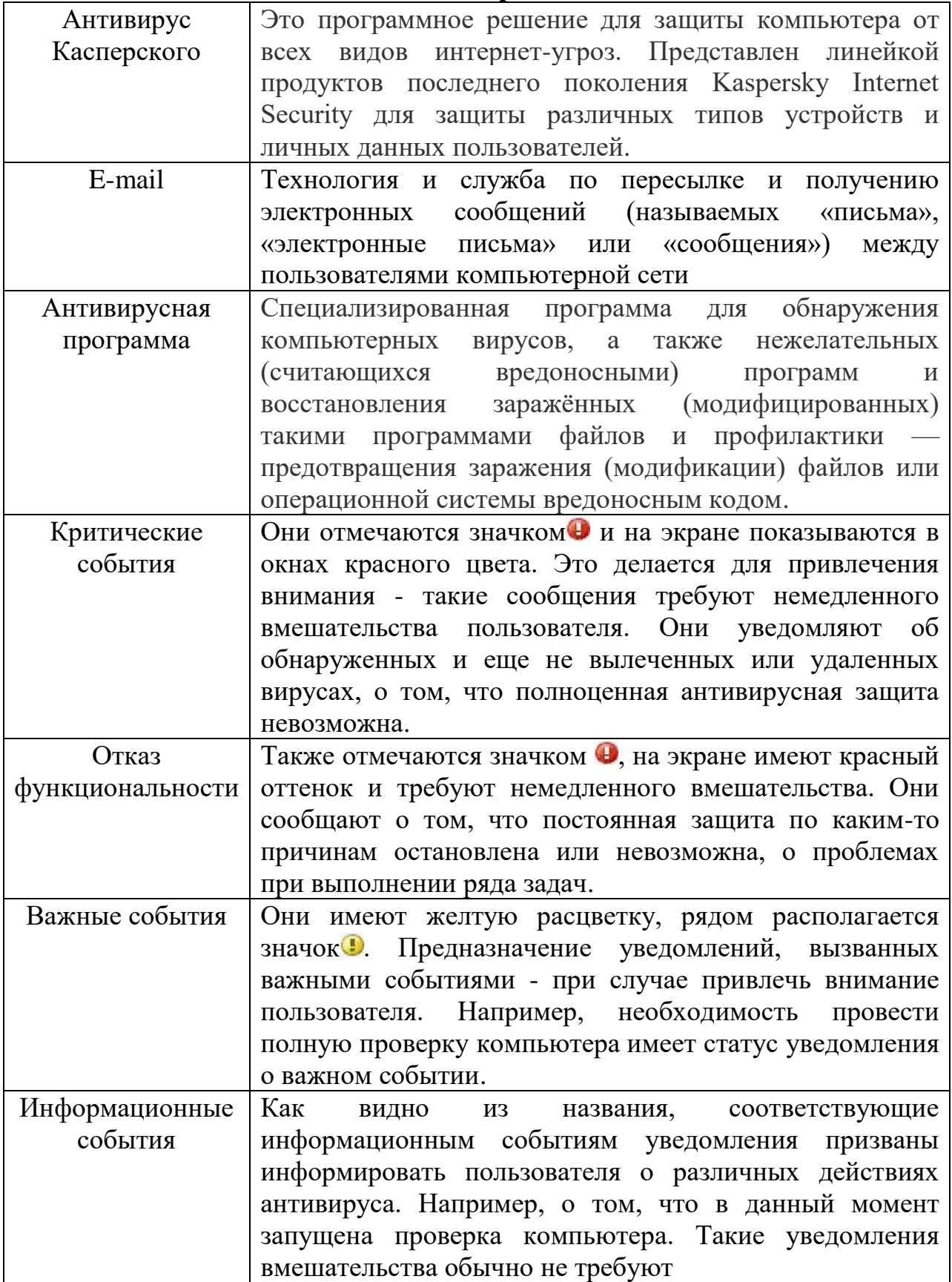